# **Accessing the recorded files on MicroSD card**

After microSD card recording is setup and the camera has recorded the images or videos by motion events as your schedule, you can review these recorded files remotely from your mobile phone via iOS/Android app or from your computer via web browser.

### **Accessing the recorded files from web browser**

**PHYLINK** 

Log in to the camera via browser and go to Setting > Storage > Browse Storage menu. This will take you to the following screen where you can view or download the contents of the storage drive.

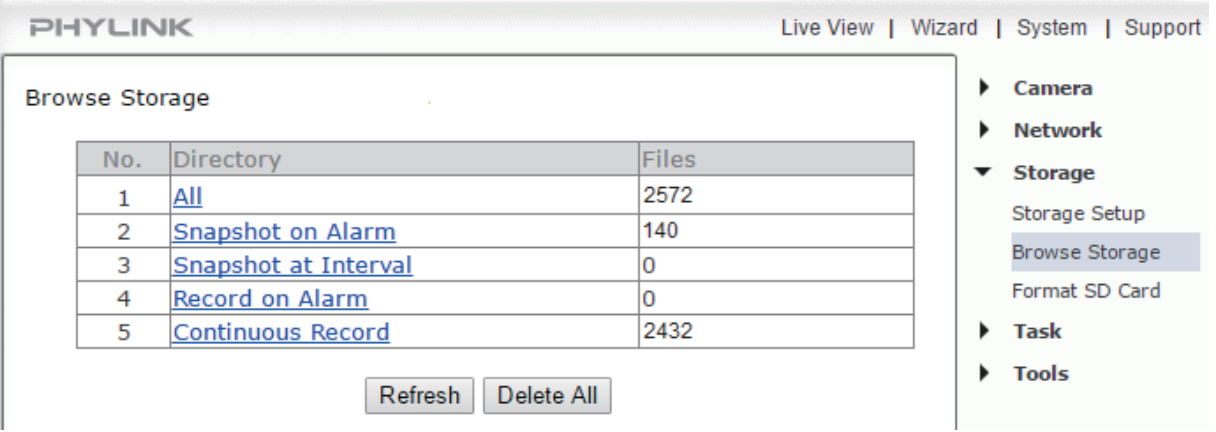

The Browse Storage page shows a summary of all the files saved for a specific function. To access the files please click on the relevant directory and this will display all the files.

**[All]** Enables you to view and delete all the files recorded.

**[Snapshot on Alarm]** Enables you to view and delete snapshots which were recorded upon motion detection. **[Snapshot at Interval]** Enables you to view and delete all the snapshots which were recorded on periodical basis. **[Record on Alarm]** Enable you to view and delete all the videos which were recorded upon motion detection. **[Continuous Record]** Enables you to view and delete all the videos recorded according to the continuous record schedule.

After entering a directory, all the recorded files will be listed. The recorded videos are .mov format which can be played by any QuickTime compatible player.

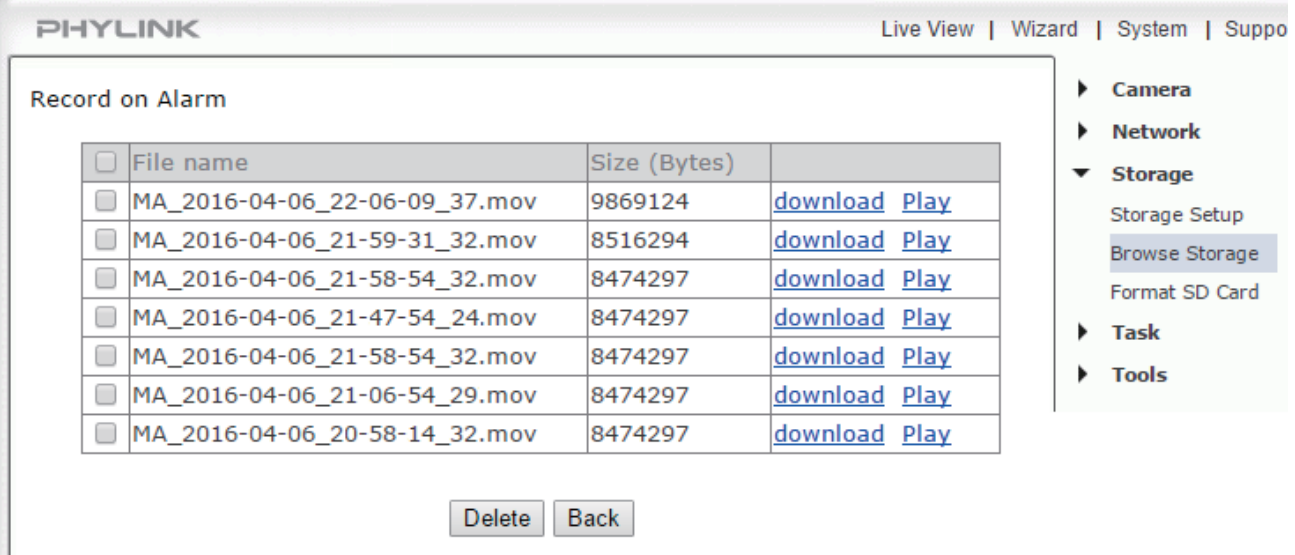

Click "Download" to download the recorded files or click "Play" to playback the videos online.

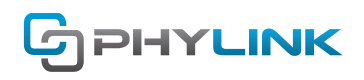

The resulting video files can be viewed with the free QuickTime for Windows or Mac.

#### **Tips:**

1. You can delete the recorded files using Delete button. But you don't need to delete the recorded files manually, the camera will overwrite the oldest recorded files when the SD card is full.

2. The recorded files can only be downloaded one by one. But you can delete a batch of files at once. If you have many video files you could also remove the Micro SD card and access it directly from your computer (with suitable adapter if needed). This is only practical for indoor cameras due to easy accessibility of the Micro SD card slot at the bottom.

3. The camera must be powered off before inserting or removing the microSD card. The camera will only recognize the microSD card if inserted before startup. Every time the card is re-inserted, you will need to turn the power off and then turn the power on again to let the SD card be recognized.

### **Playback the video online using browser**

If your browser install the Adobe Flash Player plug-in, you will be able to playback the recorded videos using the web browser. If not, please download it from https://get.adobe.com/flashplayer

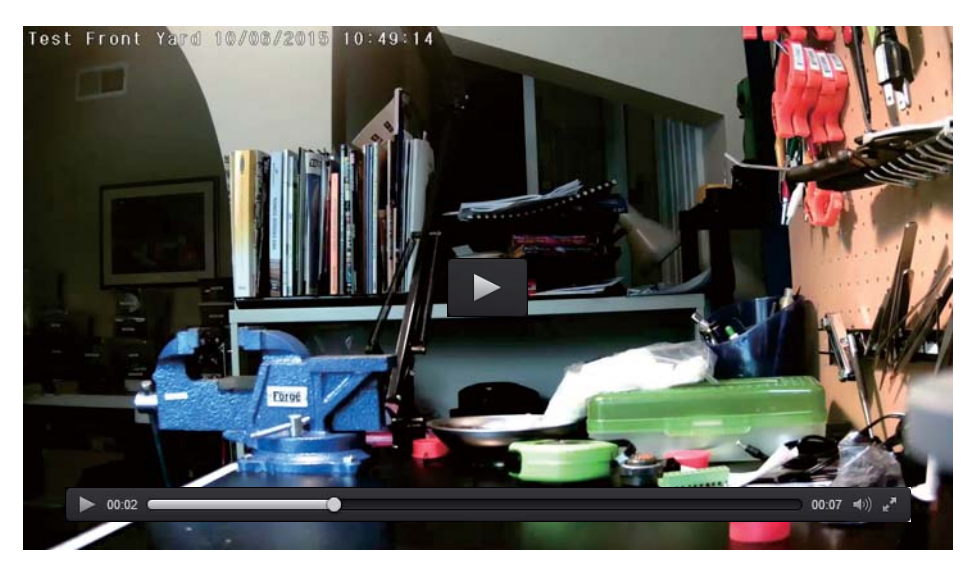

### **Download path from web browser**

When you download the recorded files from SD card using web browser, the recorded files will be save to the default directory specified by your browser. Please check your browser's settings. For example, C:\Users\Administrator\Downloads

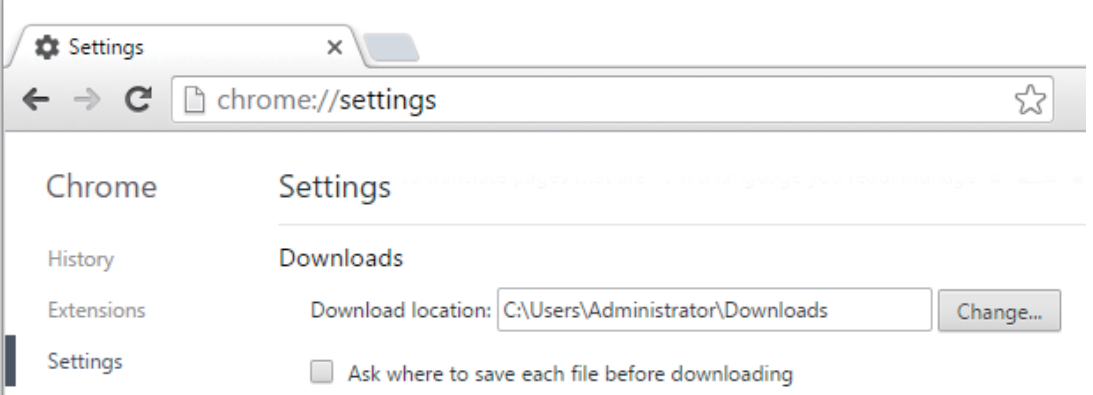

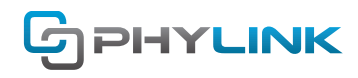

## **Accessing the recorded files from app**

You can also playback the recorded videos on SD card from app on your iOS or Android device. To view the recorded videos and snapshots on your mobile phone, please follow the steps listed below.

**Step 1:** Start PHYCAM app and tab the Videos & Photos menu at the bottom of the screen.

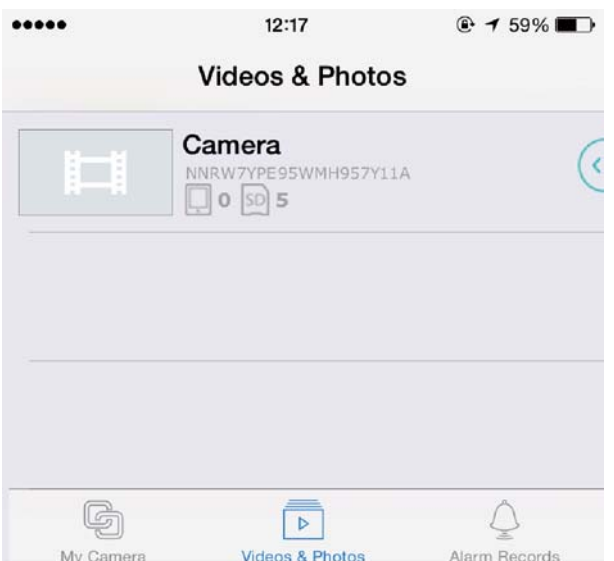

**Step 2:** Locate the camera and click the SD card icon on the sliding menu, then the recorded files will be listed.

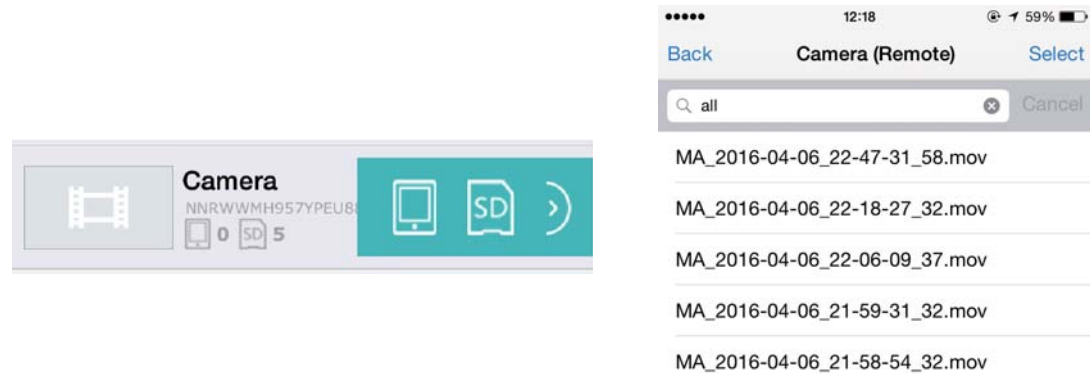

**Step 3:** Click the file name to view the recorded videos or snapshots.

### **Find additional support and information**

For more information or support, visit http://www.phylink.com or contact support@phylink.com

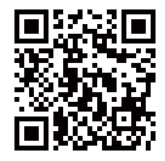

#### **Scan QR Code to get support**

Phylink and the Phylink logo are trademarks or registered trademarks of Phylink Solutions LLC. One Commerce Center-1201 Orange St. #600 WilmingtonDelaware19899 United States